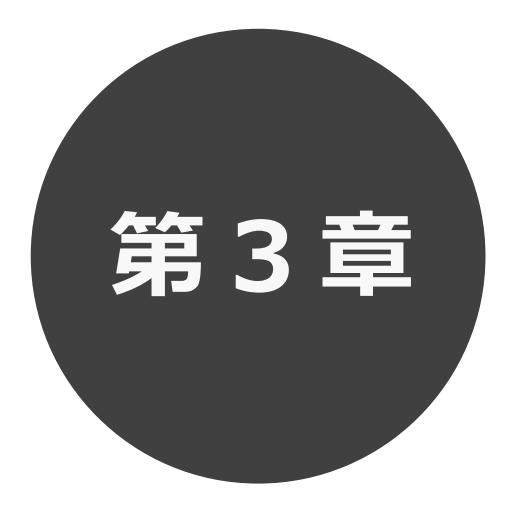

## **ログイン**

第 3 章ではログインの方法を説明します。

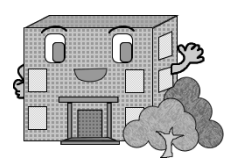

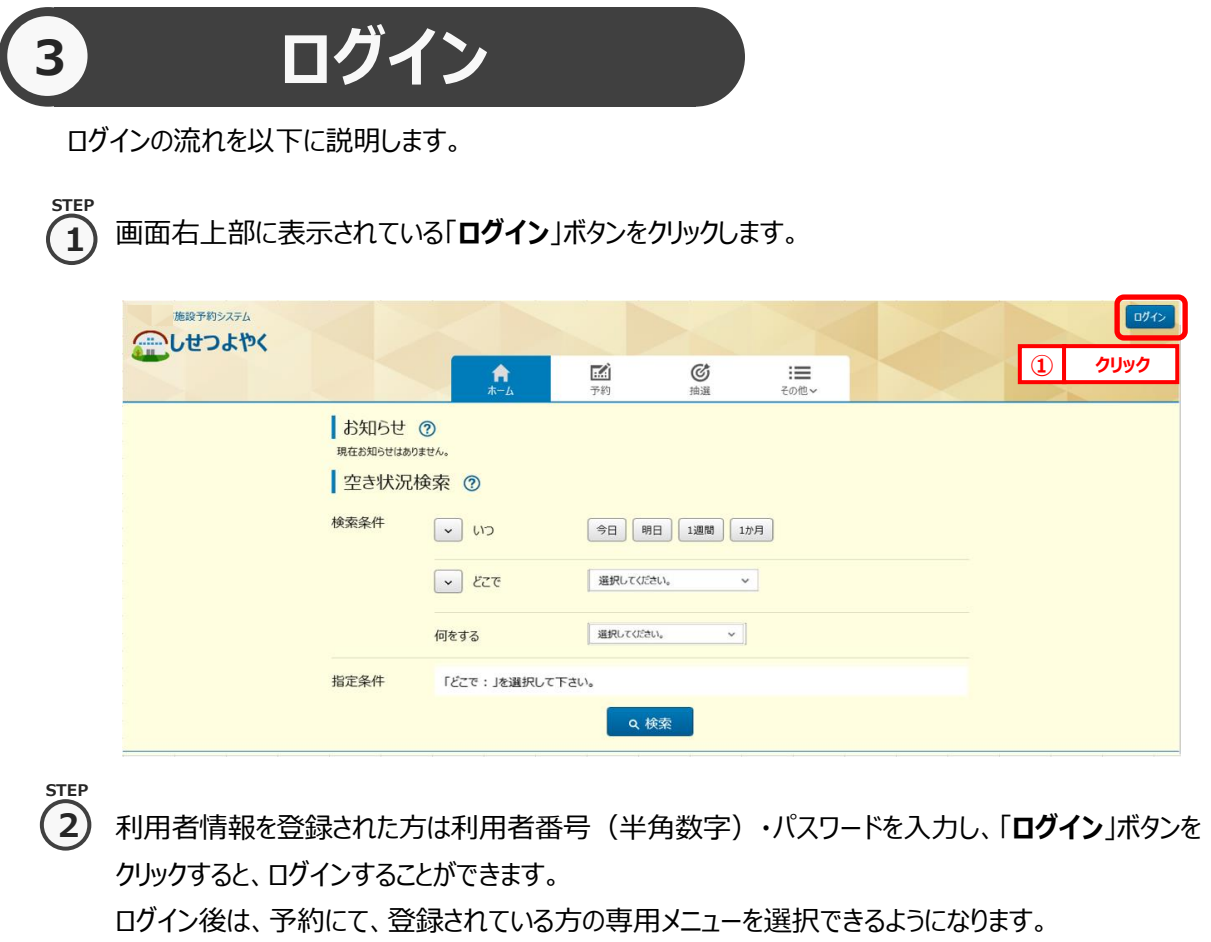

⇒第4章へ

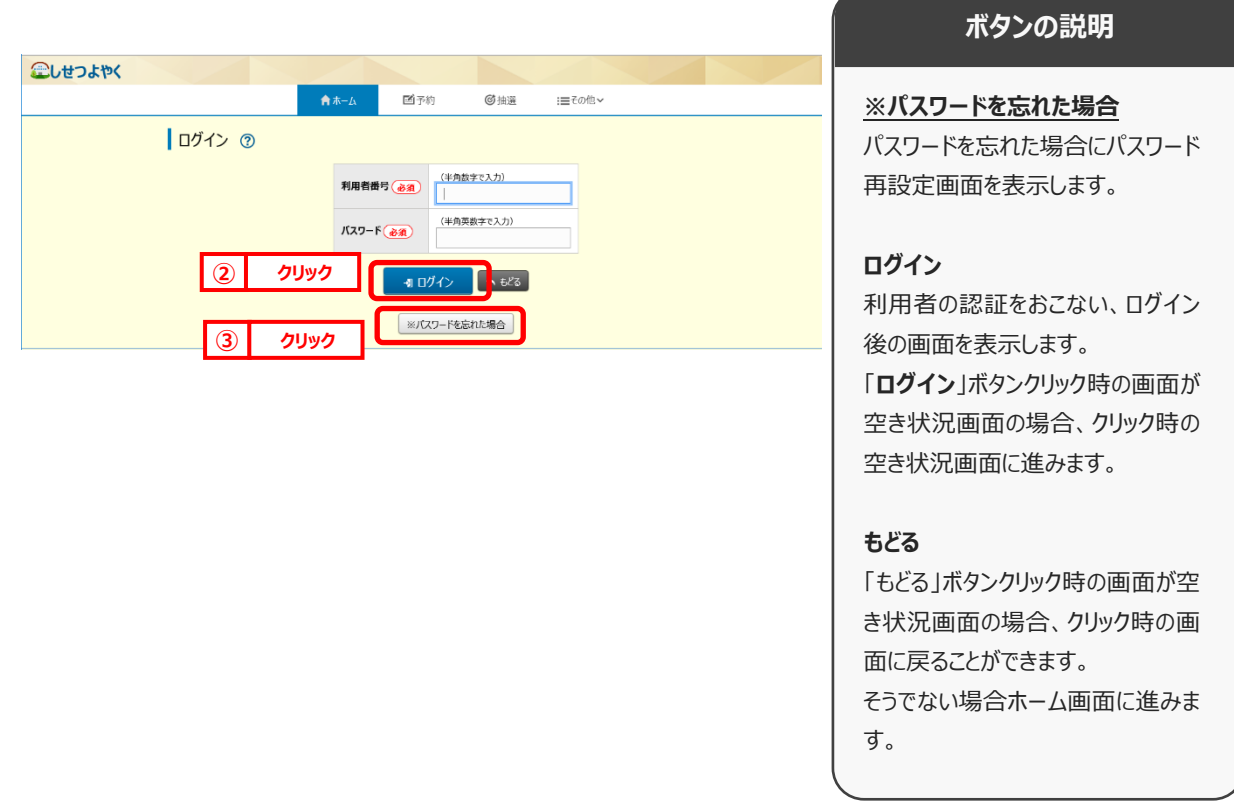

 $\Box$ nd 4

 $\bf 3)$  パスワードを忘れた場合は、パスワード再設定画面が表示されます。 ※パスワード再設定には、すでにシステムにて登録済みのメールアドレスが必要になります。メールアドレスを登録 していない方や、メールアドレスを忘れた方は、施設窓口でパスワードを再設定できます。 **STEP 3**

**STEP**  $\overline{a}$ ) 利用者番号、登録済みメールアドレスを入力し、「確認メール送信」ボタンをクリックするとパスワードの 再設定画面の URL が登録済みメールアドレスに届きますので、パスワードの再設定を行います。 金しせつよやく

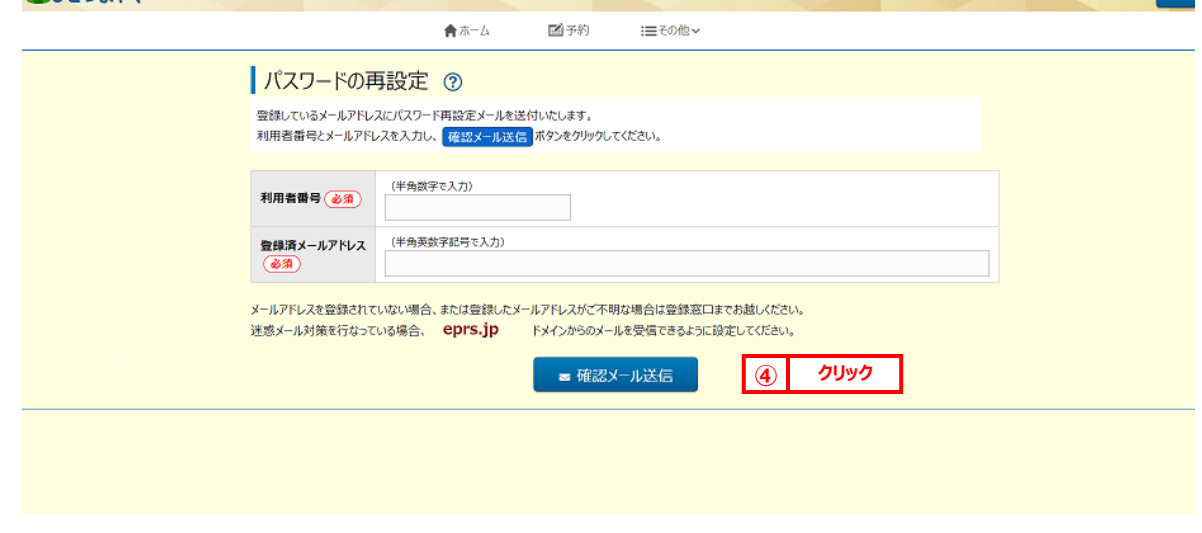

**STEP**

施設からの個別メッセージがある場合は、ログイン直後にメッセージが表示されます。 **5**

**「次回以降表示しない**」ボタンをクリックすると、 <sup>「次回以降表5484」</sup>とボタンの色が変わり、その状態で「**確認** |ボタンを クリックすると、次回のログインからは表示されなくなります。

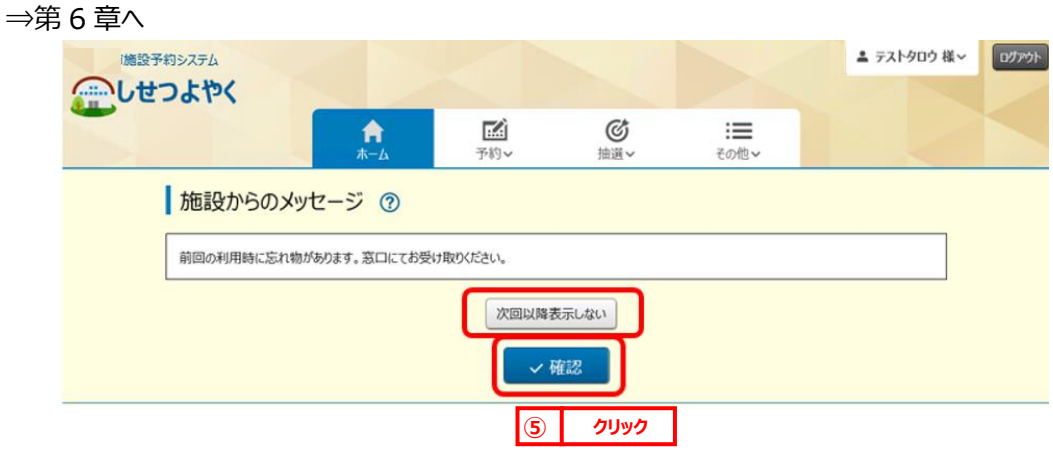

以上でログインは完了となります。